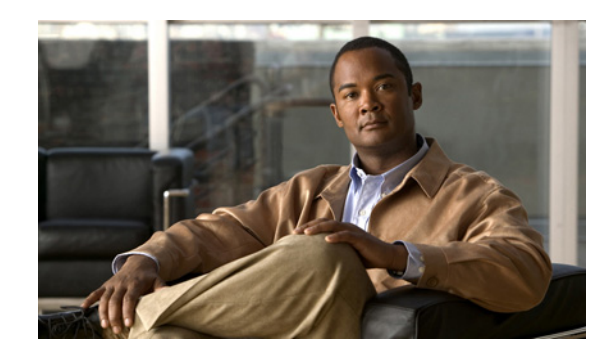

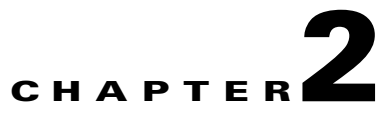

# <span id="page-0-1"></span>**Adding and Deleting Mobility Services Engines and Licenses**

This chapter describes how to add and delete a Cisco 3300 series mobility services engine to and from the Cisco Prime Infrastructure.

**Note** The Mobility Services Engines, Synchronize Services, Synchronization History, High Availability, Context Aware Notifications, and MSAP pages on the Services tab are available only in the root virtual domain in Release 7.3.

This chapter contains the following sections:

- **•** [Licensing Requirements for MSE, page 2-1](#page-0-0)
- **•** [Guidelines and Limitations, page 2-3](#page-2-0)
- **•** [Adding a Mobility Services Engine to the Prime Infrastructure, page 2-4](#page-3-0)
- [Deleting a Mobility Services Engine from the Prime Infrastructure, page 2-7](#page-6-0)
- **•** [Registering Device and wIPS Product Authorization Keys, page 2-8](#page-7-0)
- **•** [Installing Device and wIPS License Files, page 2-12](#page-11-0)
- **•** [Registering Tag PAKs, page 2-12](#page-11-1)
- **•** [Installing Tag Licenses, page 2-13](#page-12-0)

## <span id="page-0-0"></span>**Licensing Requirements for MSE**

The MSE packages together multiple product features related to network topology, design such as Network Mobility Services Protocol (NMSP), and Network Repository along with related service engines and application processes, such as the following:

- **•** Location Service or Context-Aware Service software
- **•** Wireless Intrusion Prevention System (wIPS)

To enable smooth management of MSE and its services, various licenses are offered.

This section contains the following topics:

- **[MSE License Structure Matrix, page 2-2](#page-1-0)**
- **•** [Sample MSE License File, page 2-2](#page-1-1)

Г

**•** [Revoking and Reusing an MSE License, page 2-2](#page-1-2)

### <span id="page-1-0"></span>**MSE License Structure Matrix**

[Table 2-1](#page-1-3) lists the breakup of the licenses between the high-end, low-end, and evaluation licenses for the MSE, Location services or Context-Aware Service software, and wIPS.

<span id="page-1-3"></span>*Table 2-1 MSE License Structure Matrix*

|                                                 | <b>High End</b>                                    | <b>Low End</b>                                    | <b>Evaluation</b>                                                 |
|-------------------------------------------------|----------------------------------------------------|---------------------------------------------------|-------------------------------------------------------------------|
| <b>MSE</b> Platform                             | High-end appliance and<br>infrastructure platform. | Low-end appliance and<br>infrastructure platform. | $60 \text{ days}.$                                                |
| <b>Location Service or</b>                      | 3000, 6000, 12,000 tags                            | $1000$ tags                                       | $\vert 60 \text{ days}, 100 \text{ tags}$ and $\vert 100 \rangle$ |
| <b>Context-Aware</b><br><b>Service Software</b> | 3000, 6000, 12,000 elements                        | 1000 elements                                     | elements.                                                         |
| wIPS                                            | 5000 access points                                 | 2000 access points                                | $ 60 \text{ days}, 20 \text{ access points}.$                     |

### <span id="page-1-1"></span>**Sample MSE License File**

The following is a sample MSE license file:

```
FEATURE MSE cisco 1.0 permanent uncounted \
VENDOR_STRING=UDI=udi,COUNT=1 \
HOSTID=ANY \
NOTICE="<LicFileID>MSELicense</LicFileID><LicLineID>0</LicLineID> \
<PAK>dummyPak</PAK>" \
SIGN="0C04 1EBA BE34 F208 404F 98ED 43EC \
45D7 F881 08F6 7FA5 4DED 43BC AF5C C359 0444 36B2 45CF 6EA6 \
1DB1 899F 413F F543 F426 B055 4C7A D95D 2139 191F 04DE"
```
This sample file has 5 license entries. The first word of the first line of any license entry tells you what type of license it is. It can either be a Feature or Increment license. A Feature license is a static, lone-item license. There can be multiple service engines running in the MSE. An Increment license is an additive license. In the MSE, the individual service engines are treated as Increment licenses.

The second word of the first line defines the specific component to be licensed (for example, MSE). The third word defines the vendor of the license (for example, Cisco). The fourth word defines the version of the license (for example, 1.0). The fifth word defines the expiration date; this can be permanent for licenses that never expire or a date in the format dd-mmm-yyyy. The last word defines whether this license is counted.

### <span id="page-1-2"></span>**Revoking and Reusing an MSE License**

You can revoke an MSE appliance license from one system and reuse it on another system. When you revoke a license, the license file is deleted from the system. If you want to reuse the license on another system, then the license needs to be rehosted.

If you want to reuse a license with an upgrade SKU on another system, then you need to have the corresponding base license SKU installed in the system to which you want to reuse the upgrade SKU. You cannot reuse the upgrade license SKU in a system if the corresponding base license SKU is deleted from it.

When you revoke a license, the MSE restarts the individual service engines to reflect the changes to the licenses. Then the service engines receives the updated capacity from MSE during startup.

For more information on licensing, see the *Cisco Prime Infrastructure Configuration Guide, Release 7.3.*

#### **Revoking an MSE License Using the MSE CLI**

You can also revoke an MSE license from the MSE command-line interface manually without using the Prime Infrastructure.

To revoke an MSE license using the MSE command-line interface, follow these steps:

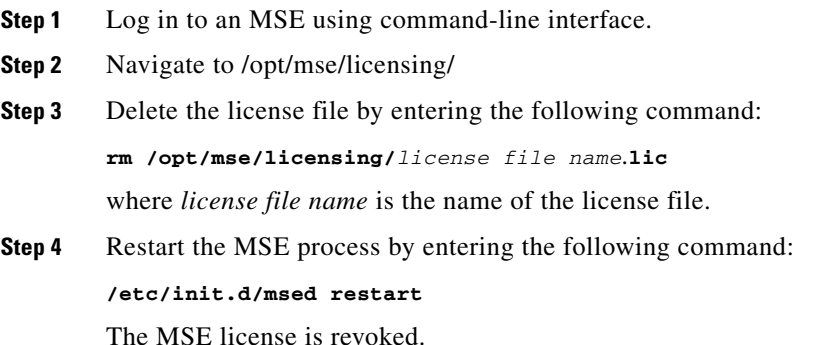

## <span id="page-2-0"></span>**Guidelines and Limitations**

Follow these guidelines when adding an MSE to the Prime Infrastructure and registering device and wIPS product authorization keys:

- **•** A mobility services engine can support multiple services.
- After adding a new mobility services engine, you can synchronize network designs (campus, building, and outdoor maps), controllers, switches (Catalyst 3000 series and 4000 series only), and event groups for the mobility services engine and the Prime Infrastructure.
- **•** Tag PAKs are registered with AeroScout only if AeroScout engine for tags was selected during the addition of an MSE. This procedure is not necessary if Cisco tag engine was selected as the Cisco license is shared between all devices including the tags.
- **•** If you had changed the username and password during the automatic installation script, enter those values here while adding a mobility services engine to the Prime Infrastructure. If you did not change the default passwords, we recommend that you rerun the automatic installation script and change the username and password.

Г

## <span id="page-3-0"></span>**Adding a Mobility Services Engine to the Prime Infrastructure**

You can add MSE using the Add Mobility Services Engine dialog box in the Mobility Service page. In this dialog box, you can add licensing files, tracking parameters, and assign maps to MSE. If you launch the wizard with an existing MSE for configuration, then the Add MSE option appears as Edit MSE Details.

لىكم

**Tip** To learn more about Cisco Adaptive wIPS features and functionality, go to [Cisco.com t](http://www.cisco.com/en/US/products/ps6305/tsd_products_support_online_learning_modules_list.html)o watch a multimedia presentation. Here you can find the learning modules for a variety of Prime Infrastructure topics. Over future releases, there will be more overview and technical presentations to enhance your learning.

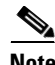

**Note** The Prime Infrastructure Release 1.0 recognizes and supports MSE 3355 appropriately.

To add a mobility services engine to the Prime Infrastructure, log into the Prime Infrastructure and follow these steps:

**Note** The Services > Mobility Services Engine page is available only in the virtual domain in Release 7.3.

- **Step 1** Verify that you can ping the mobility services engine.
- **Step 2** Choose **Services > Mobility Services** to display the Mobility Services page.
- **Step 3** From the Select a command drop-down list, choose **Add Mobility Services Engine**. Click **Go**.
- **Step 4** In the Device Name text box, enter a name for the mobility services engine.
- **Step 5** In the IP Address text box, enter the IP address of the mobility services engine.
- **Step 6** (Optional) In the Contact Name text box, enter the name of the mobility services engine administrator.
- **Step 7** In the User Name and Password text boxes, enter the username and password for the mobility services engine.

This refers to the Prime Infrastructure communication username and password created during the setup process.

If you have not specified the username and password during the setup process, use the defaults.

The default username and password are both *admin*.

 $\mathscr{P}$ 

**Note** If you changed the username and password during the automatic installation script, enter those values here. If you did not change the default passwords, we recommend that you rerun the automatic installation script and change the username and password.

- **Step 8** Select the **HTTP** check box to allow communication between the mobility services engine and third-party applications. By default, the Prime Infrastructure uses HTTPs to communicate with MSE.
- **Step 9** Select the **Delete synchronized service assignments** check box if you want to permanently remove all service assignments from the mobility services engine.

This option is applicable for network designs, wired switches, controllers and event definitions. The existing location history data is retained, however, you must use manual service assignments to perform any future location calculations.

**Step 10** Click **Next**. The Prime Infrastructure automatically synchronizes the selected elements with the MSE.

After the synchronization, the MSE License Summary page appears. You can use the MSE License Summary page to install a license, add a license, remove a license, install an activation license, and install service license.The Select Mobility Service page appears.

**Step 11** To enable a service on the mobility services engine, select the check box next to the service. Services include Context-Aware Service and wIPS.

You can choose CAS to track clients, rogues, interferers, wired clients, and tags.

Choose either of the following engines to track tags:

**•** Cisco Tag Engine

or

**•** Partner Tag Engine

**Step 12** Click **Save**.

**Note** See [Chapter 3, "Synchronizing Mobility Services Engines"](#page-0-1).

Note After adding a new mobility services engine, you can synchronize network designs (campus, building, and outdoor maps), controllers, switches (Catalyst Series 3000 only), and event groups on the local mobility services engine using the Prime Infrastructure. You can perform this synchronization immediately after adding a new mobility services engine or at a later time. To synchronize the local and the Prime Infrastructure databases, see [Chapter 3, "Synchronizing](#page-0-1)  [Mobility Services Engines"](#page-0-1).

#### **Enabling Services on the Mobility Services Engine**

To enable services on the mobility services engine, follow these steps:

- **Step 1** After adding the license file, the Select Mobility Service page appears.
- **Step 2** To enable a service on the mobility services engine, select the check box next to the service. The different type of services are as follows:
	- **•** Context Aware Service—If you select the Context Aware Service check box, then you must select a location engine to perform location calculation. You can choose **CAS to track clients**, **rogues**, **interferers**, and **tags**. You can choose either of the following engines to track tags:
		- **–** Cisco Context-Aware Engine for Clients and Tags
		- **–** Partner Tag Engine

### ⇘

**Note** By default, the Context Aware Service check box and Cisco Context-Aware Engine for Clients and Tags radio button are enabled.

 $\mathbf I$ 

- **•** Wireless Intrusion Prevention System—If you select the Wireless Intrusion Prevention System check box, it detects wireless and performance threats.
- **•** MSAP Service—If you select the MSAP Service check box, it provides service advertisements that describe the available services for the mobile devices.

 $\begin{picture}(20,5) \put(0,0) {\line(1,0){15}} \put(0,0) {\line(1,0){15}} \put(0,0) {\line(1,0){15}} \put(0,0) {\line(1,0){15}} \put(0,0) {\line(1,0){15}} \put(0,0) {\line(1,0){15}} \put(0,0) {\line(1,0){15}} \put(0,0) {\line(1,0){15}} \put(0,0) {\line(1,0){15}} \put(0,0) {\line(1,0){15}} \put(0,0) {\line(1,0){15}} \put(0,0) {\line(1,0){15}} \put(0,0$ 

- **Note** With MSE 6.0 and later, you can enable multiple services (CAS and wIPS) simultaneously. Before Version 6.0, mobility services engines only supported one active service at a time.
- **Step 3** Click **Next** to configure the tracking parameters.

#### **Configuring MSE Tracking and History Parameters**

**Step 1** After you enable services on the mobility services engine, the Select Tracking & History Parameters page appears.

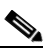

**Note** If you skip configuring the tracking parameters, the default values are selected.

- **Step 2** You can select the clients that you want to keep track of by selecting the corresponding Tracking check box(es). The various tracking parameters are as follows:
	- **•** Wired Clients
	- **•** Wireless Clients
	- **•** Rogue Access Points
		- **–** Exclude Adhoc Rogue APs
	- **•** Rogue Clients
	- **•** Interferers
	- **•** Active RFID Tags
- **Step 3** You can enable the history tracking of devices by selecting the corresponding devices check box(es). The different history parameters are as follows:
	- **•** Wired Stations
	- **•** Client Stations
	- **•** Rogue Access Points
	- **•** Rogue Clients
	- **•** Interferers
	- **•** Asset Tags
- **Step 4** Click Next to Assign Maps to the MSE.

#### **Assigning Maps to the MSE**

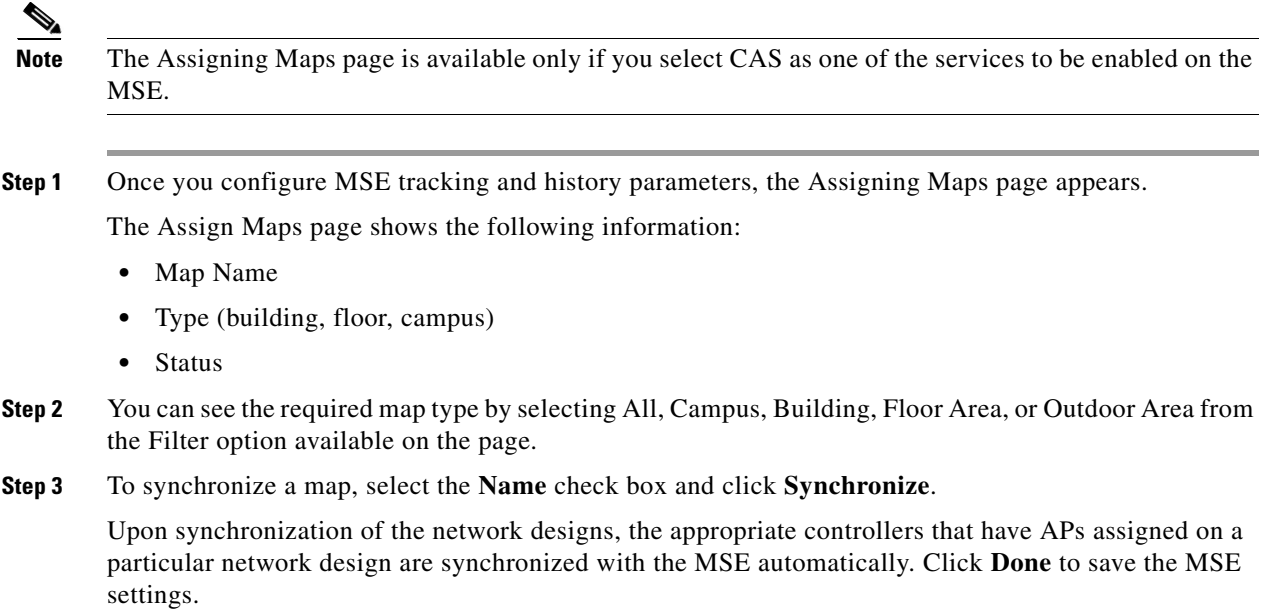

### **Deleting an MSE License File**

To delete an MSE license file, follow these steps:

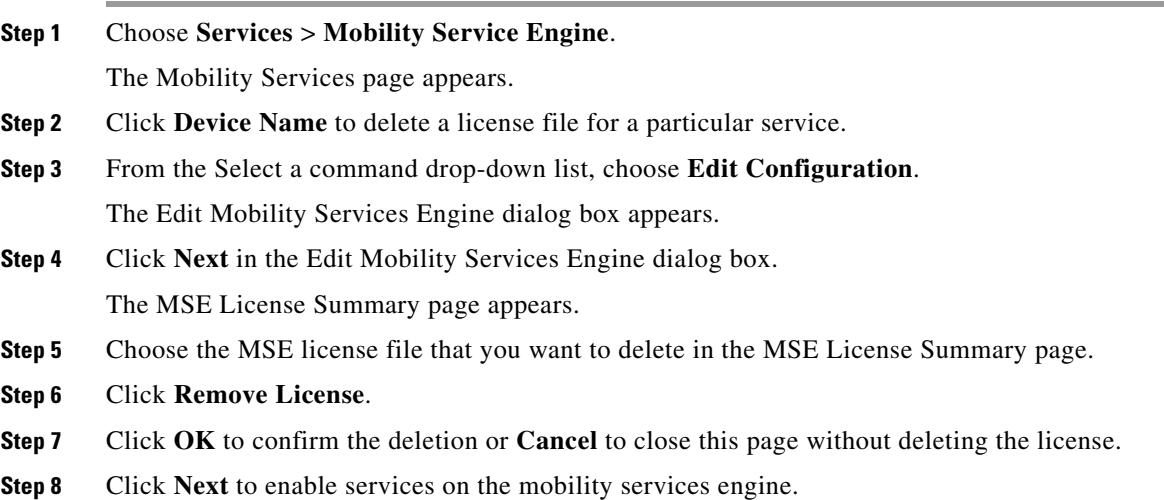

## <span id="page-6-0"></span>**Deleting a Mobility Services Engine from the Prime Infrastructure**

To delete one or more mobility services engines from the Prime Infrastructure database, follow these steps:

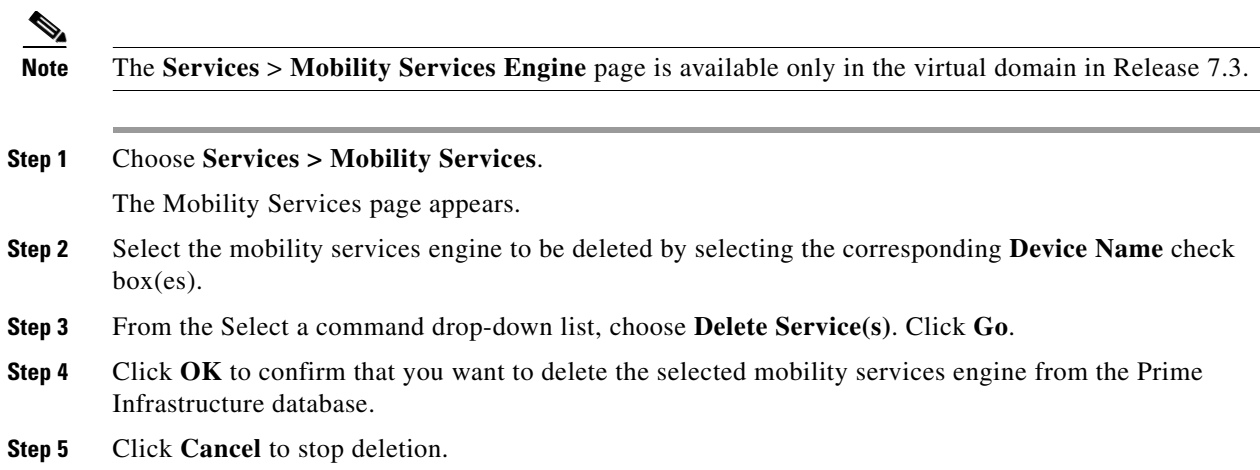

# <span id="page-7-0"></span>**Registering Device and wIPS Product Authorization Keys**

You receive a Product Authorization Key (PAK) when you order a CAS element, wIPS, or tag license from Cisco. You must register the PAK to receive the license file for installation on the mobility services engine. License files are e-mailed to you after successfully registering a PAK.

Client and wIPS PAKs are registered with Cisco.

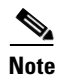

**Note** See the ["Registering Tag PAKs" section on page 2-12](#page-11-1) for more information.

To register a PAK to obtain a license file for installation, follow these steps:

- **Step 1** On your web browser, go to [https://tools.cisco.com/SWIFT/Licensing/PrivateRegistrationServlet.](https://tools.cisco.com/SWIFT/Licensing/PrivateRegistrationServlet)
- **Step 2** Enter the PAK, and click **SUBMIT** (see [Figure 2-1](#page-8-0)).

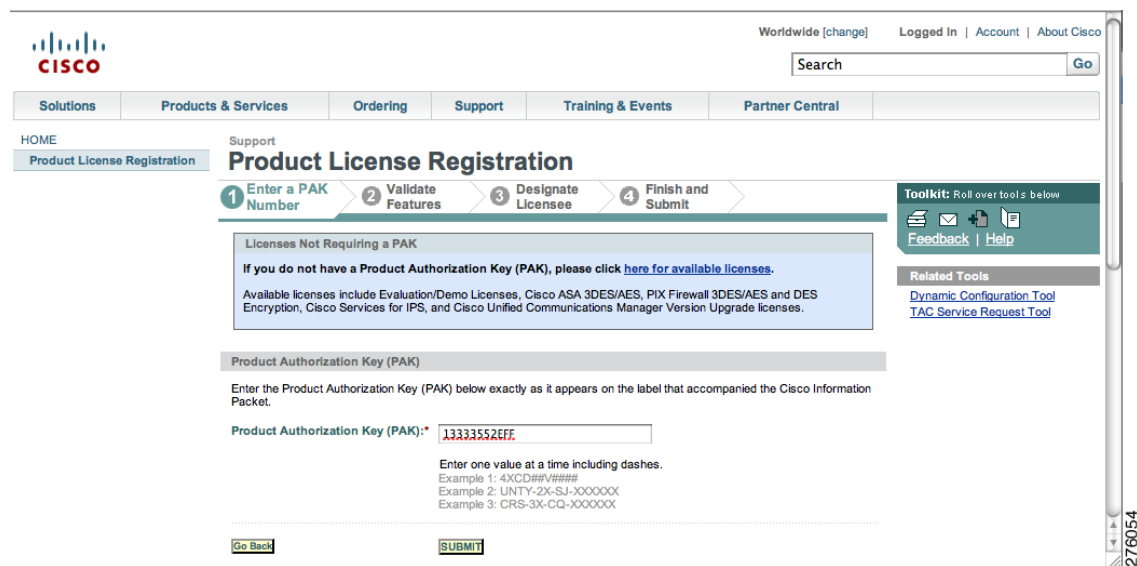

<span id="page-8-0"></span>*Figure 2-1 Enter PAK Number Page*

**Step 3** Verify the license purchase. Click **Continue** if correct (see [Figure 2-2\)](#page-8-1). The licensee entry page appears (see [Figure 2-3](#page-9-0)).

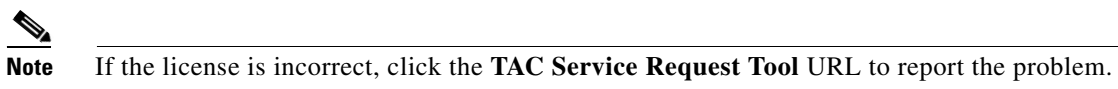

<span id="page-8-1"></span>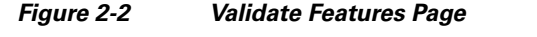

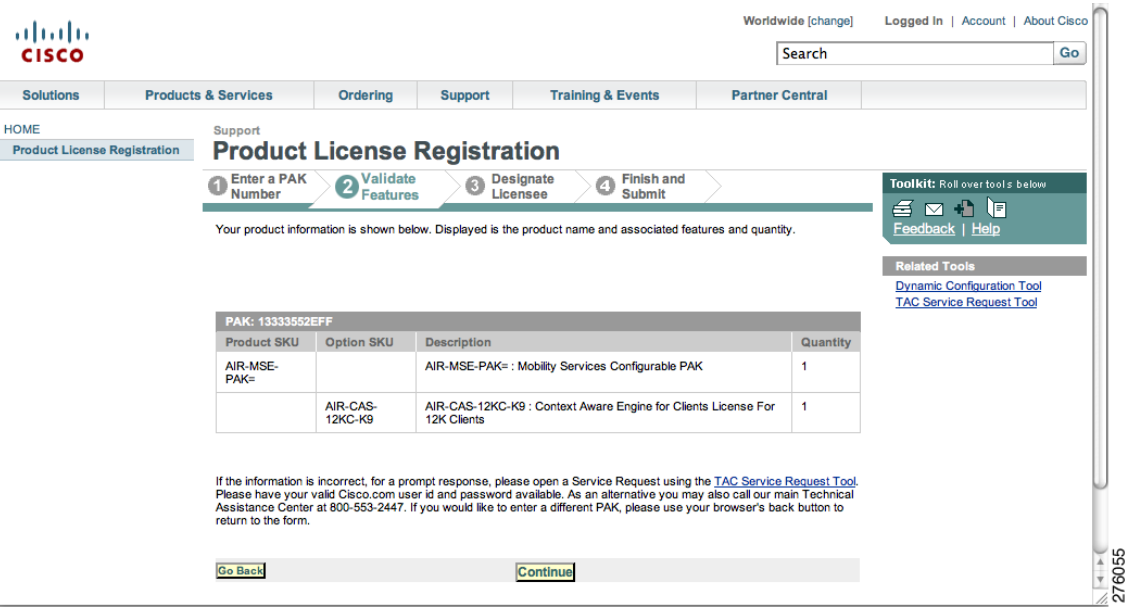

| ahaha<br><b>CISCO</b>               |                                                                                                    |                                |                                                  |                |                                                                                                    | Search                      |                                      | Go                                                                   |
|-------------------------------------|----------------------------------------------------------------------------------------------------|--------------------------------|--------------------------------------------------|----------------|----------------------------------------------------------------------------------------------------|-----------------------------|--------------------------------------|----------------------------------------------------------------------|
| <b>Solutions</b>                    |                                                                                                    | <b>Products &amp; Services</b> | Orderina                                         | <b>Support</b> | <b>Training &amp; Events</b>                                                                                                    | <b>Partner Central</b>      |                                      |                                                                      |
| <b>HOME</b>                         |                                                                                                    | Support                        |                                                  |                |                                                                                                    |                             |                                      |                                                                      |
| <b>Product License Registration</b> |                                                                                                    |                                | <b>Product License Registration</b>              |                |                                                                                                    |                             |                                      |                                                                      |
|                                     | <b>Enter a PAK</b><br><b>Designate</b><br><b>Finish and</b><br><b>Validate</b><br>Ø<br>۵<br><sup>Duest</sup> ythe<br><b>Features</b><br><b>Submit</b><br>Number<br><b>Mobility Services Engine</b> |                                |                                                  |                |                                                                                                    | 昌<br>M ₽<br>Feedback   Help | Toolkit: Roll over tools below<br>Ì۴ |                                                                      |
|                                     |                                                                                                    |                                |                                                  |                |                                                                                                    |                             | <b>Related Tools</b>                 | <b>Dynamic Configuration Tool</b><br><b>TAC Service Request Tool</b> |
|                                     |                                                                                                    | user section.                  |                                                  |                | Note: Partners registering on behalf of a customer must check the licensee check box in the End                                                                                                    |                             |                                      |                                                                      |
|                                     |                                                                                                    | A *** denotes a required field |                                                  |                | <b>About your License Key</b>                                                                                                    |                             |                                      |                                                                      |
|                                     |                                                                                                    | on.<br>Host Id*                |                                                  |                | Please enter below the UDI of the MSE appliance that you will be to stating you will flow are<br>sent via email within 1 hour to the<br>email address specified.                                                                                                    |                             |                                      |                                                                      |
|                                     |                                                                                                    |                                | AIR-MSE-3350-K9:V01:MXQ821A31P                   |                |                                                                                                    |                             |                                      |                                                                      |
|                                     |                                                                                                    |                                | relating to the subject matter of the Agreement. |                | By submitting this form, you are acknowledging that you have read the End-User License<br>Agreement, of which this Registration Form is a part "Agreement", and that you understand it and<br>agree to be bound by its terms and conditions. You further agree that the Agreement is the<br>complete and exclusive statement of the Agreement between the parties, and supersedes all<br>proposals or prior agreements, oral or written, and all other communications between the parties |                             |                                      |                                                                      |
|                                     |                                                                                                    | Agreement:*                    |                                                  |                | ◯ Click here if you accept the conditions of the End-User License                                                                                                    |                             |                                      |                                                                      |

<span id="page-9-0"></span>*Figure 2-3 Designate Licensee, Page 1 of 2*

**Step 4** In the Designate Licensee page, enter the UDI of the mobility services engine in the Host Id text box. This is the mobility services engine on which the license is installed.

 $\frac{\sqrt{2}}{2}$ 

**Note** UDI information for a mobility services engine is found in the General Properties at **Services** > **Mobility Services Engine** > *Device Name* > *System*.

**Step 5** Select the **Agreement** check box. Registrant information appears beneath the Agreement check box (see [Figure 2-4\)](#page-9-1).

#### <span id="page-9-1"></span>*Figure 2-4 Designate Licensee, Page 2 of 2*

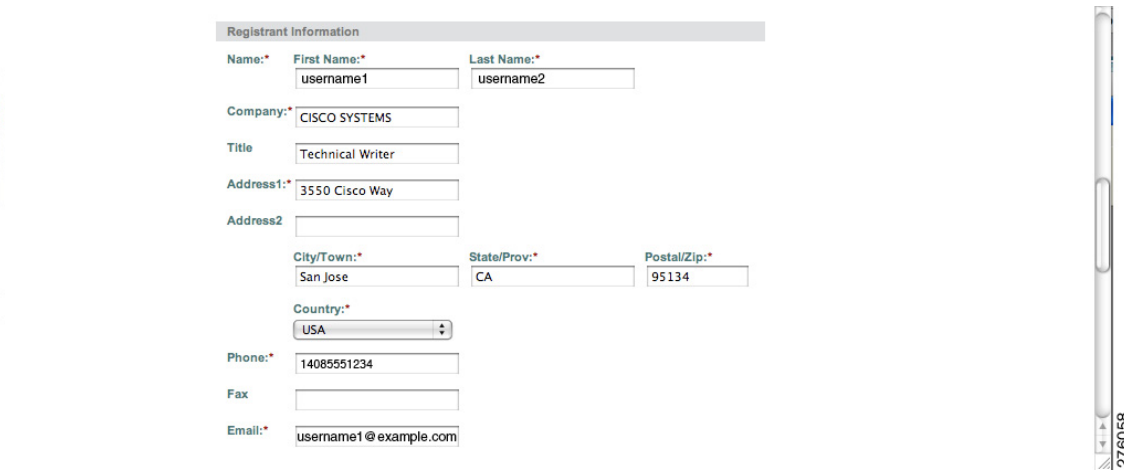

Modify the information as necessary.

- **Step 6** If the registrant and end user are not the same person, select the **Licensee (End-User)** check box beneath registrant information and enter the information for the end user.
- **Step 7** Click **Continue**. A summary of entered data appears (see [Figure 2-5](#page-10-0)).

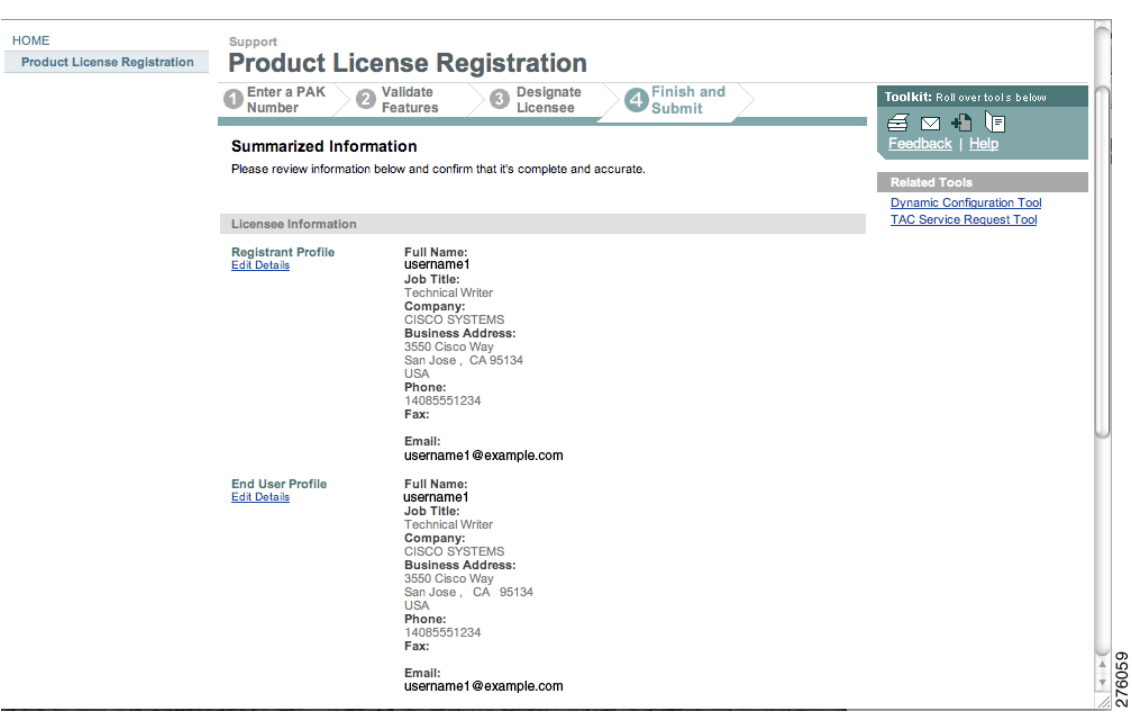

<span id="page-10-0"></span>*Figure 2-5 Finish and Submit Page*

**Step 8** In the Finish and Submit page, review the registrant and end-user data. Click **Edit Details** to correct any information. Click **Submit**. A confirmation page appears (see [Figure 2-6\)](#page-10-1).

<span id="page-10-1"></span>*Figure 2-6 Registration Confirmation Page*

| almlu<br><b>CISCO</b>                              |  |                                                                                                    |                                     |                |                              | Search                 |                                                                                              | Go |
|----------------------------------------------------|--|----------------------------------------------------------------------------------------------------|-------------------------------------|----------------|------------------------------|------------------------|----------------------------------------------------------------------------------------------|----|
| <b>Solutions</b>                                   |  | <b>Products &amp; Services</b>                                                                                                    | <b>Ordering</b>                     | <b>Support</b> | <b>Training &amp; Events</b> | <b>Partner Central</b> |                                                                                              |    |
| <b>HOME</b><br><b>Product License Registration</b> |  | Support                                                                                                    | <b>Product License Registration</b> |                |                              |                        |                                                                                              |    |
|                                                    |  |                                                                                                    | <b>Registration Complete</b>        |                |                              |                        | Toolkit: Roll over tools below<br>€⊠ ↑ ⊡<br>Feedback   Help                                  |    |
|                                                    |  | Thank you for registering your product with Cisco Systems. Your registration is complete. Your<br>license/s and user information will be sent via email within 1 hour to the email address you<br>specified during the registration process. If you have not received an email within 1 hour, please<br>send an email to licensing@cisco.com or call 1-800-553-2447.<br>Please be sure to check your Junk/Spam email folders for this email from<br>licensing@cisco.com with your license key attached. |                                     |                |                              |                        | <b>Related Tools</b><br><b>Dynamic Configuration Tool</b><br><b>TAC Service Request Tool</b> |    |

# <span id="page-11-0"></span>**Installing Device and wIPS License Files**

You can install client and wIPS licenses from the Prime Infrastructure.

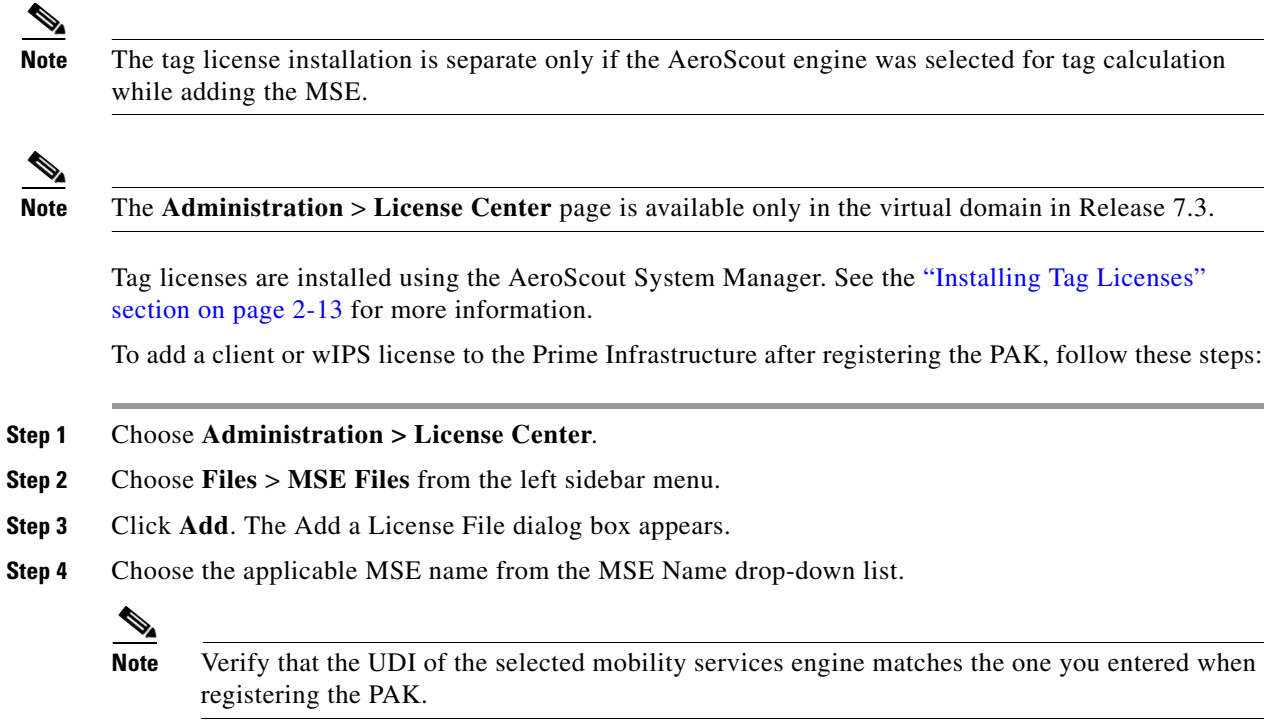

**Step 5** Click **Choose File** to browse to and select the license file.

**Step 6** Click **Upload**. The newly added license appears in the MSE license file list.

# <span id="page-11-1"></span>**Registering Tag PAKs**

To register tags at the AeroScout website, follow these steps:

- **Step 1** On your web browser, go to AeroScout website and open the Support page.
- **Step 2** Log in if you have an existing account, or click **Create New Account** to create a login username, and password.

If you created a new account, you receive a notification e-mail with your username and password.

**Step 3** After logging in, click **Register Products Purchased from Cisco** on the Home tab.

To register your product, you need the following information: PAK number, MSE ID (MSE serial number (S/N)), and Installation Type.

You receive an e-mail message from AeroScout that confirms the registration.

Your PAK number is verified within two business days by e-mail. If your PAK number is found to be invalid, you must register again with a valid PAK number.

# <span id="page-12-0"></span>**Installing Tag Licenses**

After successfully registering your PAK, you receive an e-mail with your license key and instructions on how to download Context-Aware Service software and a copy of the *AeroScout Context-Aware Engine for Tags, for Cisco Mobility Services Engine Users Guide*.

See the *AeroScout Context-Aware for Tags, for Cisco Mobility Services Engine Users Guide* for details on installing your tag licenses on the Aeroscout's Support website.

**Installing Tag Licenses**